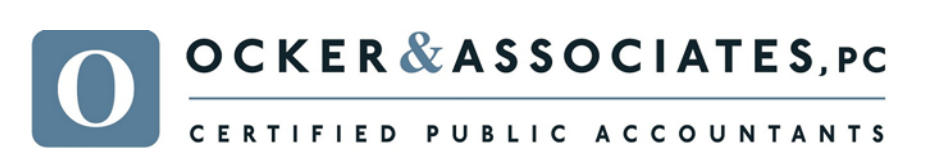

www.ockeraccounting.com

# REMOTE PAYROLL CLIENT REFERENCE

## Remote Payroll

This is an overview on entering your payroll information on your secure portal.

### Logging In via the Client Center

- 1. Access our website **www.ockeraccounting.com**.
- 2. Select the *Client Login* option located in the Client Center.
- 3. Enter your *Username* and *Password*.
- 4. Click **Login.**

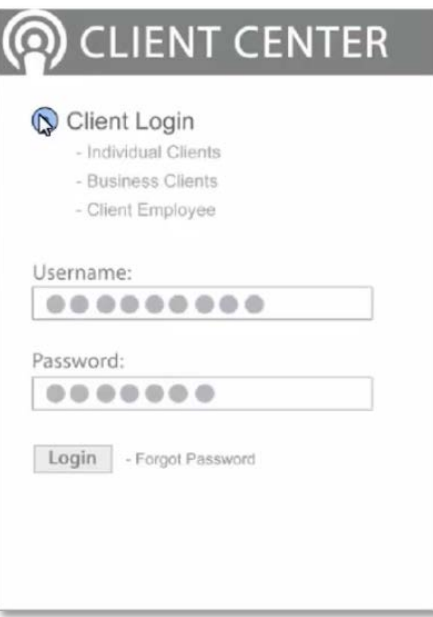

**FAYETTEVILLE OFFICE** | 4148 LINCOLN WAY EAST FAYETTEVILLE, PA 17222 PH 717.352.3737 FX 717.352.8636 **MCSHERRYSTOWN OFFICE** | 526 MAIN STREET MCSHERRYSTOWN, PA 17344 PH 717-637.5457 FX 717.637.5427

### **Notifications**

- 1. When our firm has uploaded a new payroll worksheet you will receive a notification.
- 2. This can be viewed by clicking on **Messages** in the top left corner of your portal. You may also receive the notification via email.

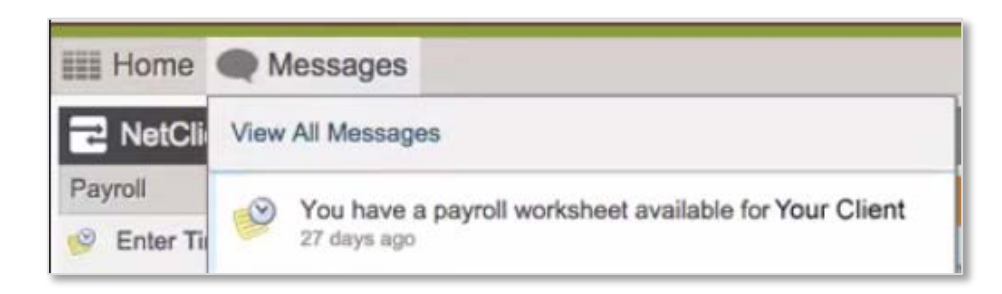

## Entering Time

- 1. Once a new payroll worksheet has been uploaded to your portal you can enter time for your employees.
- 2. Click **Enter Time** in the top left corner.

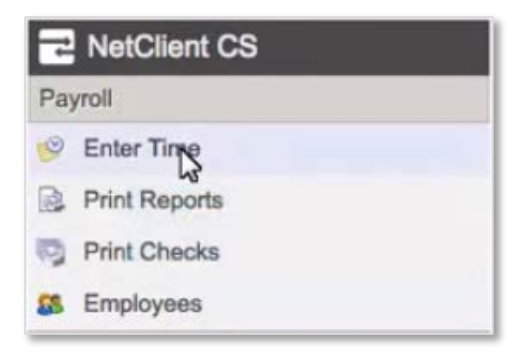

3. On the *Rapid* tab enter regular hours, OT hours, view the amounts calculated and mark the employees as *DNP*, if applicable.

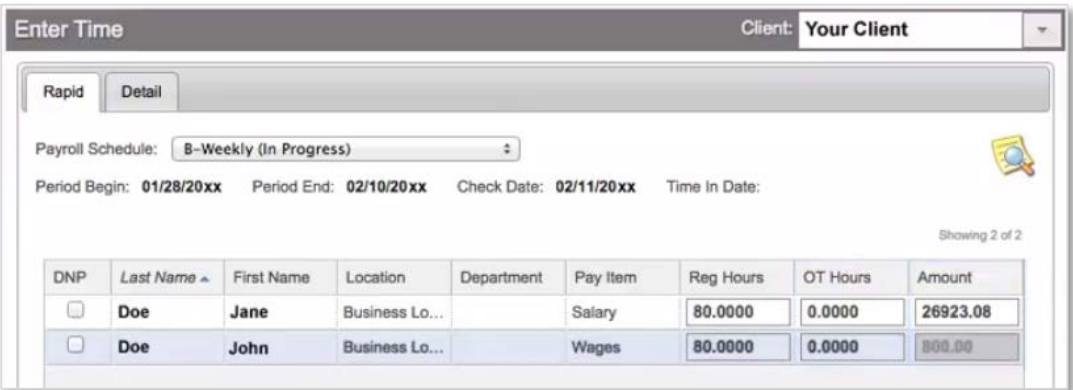

4. For additional items such as tips and bonuses, click the *Detail* tab. The *Detail* tab will display additional items present on the employee and give you the ability to enter the necessary hours or amounts.

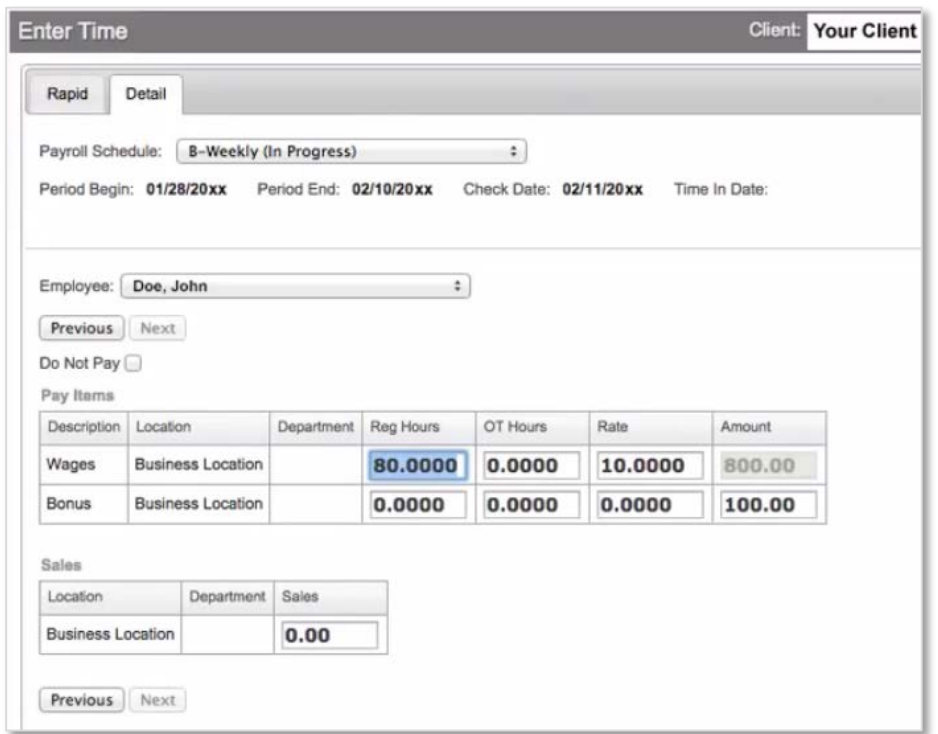

### Entering Notes

You can enter general notes about the payroll or employee specific notes.

#### General Notes

1. Click **Enter Time.**

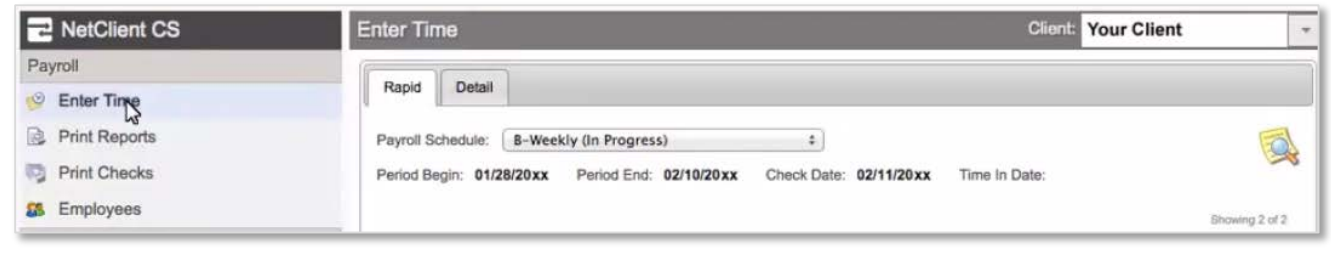

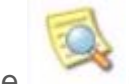

2. Click the icon on the right.

3. Enter general notes such as questions on data entry or new items that need to be added to the payroll.

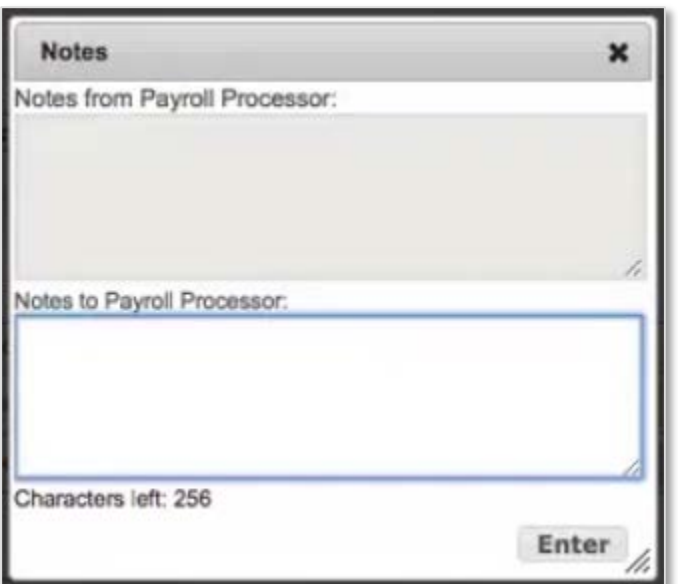

#### Employee Specific Notes

- 1. Click **Employees.**
- 2. Select the appropriate employee and click on the *Notes* tab.
- 3. Enter notes such as information regarding pay raise or adding/changing deduction or pay items.

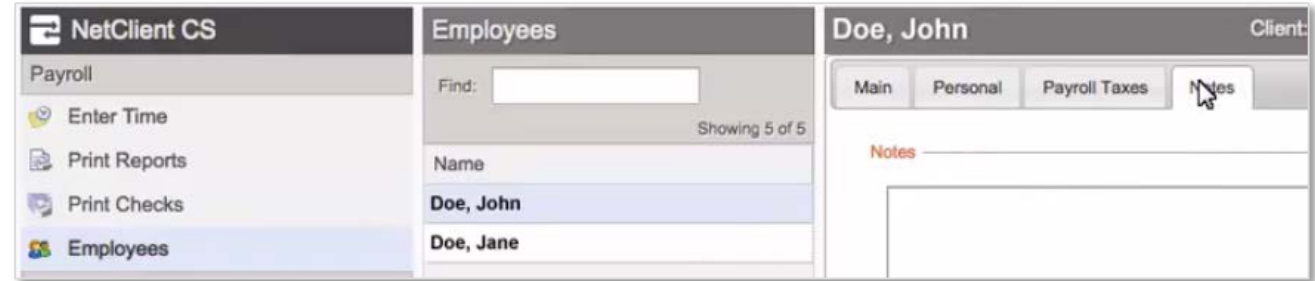

## Review Payroll

- 1. After all of the hours have been entered, verify the information by reviewing the payroll schedule report.
- 2. Click **Print Reports.**

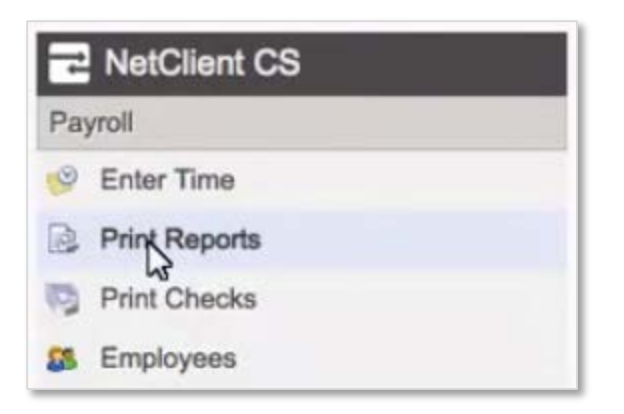

3. Review the payroll schedule report to verify the hours have been entered correctly.

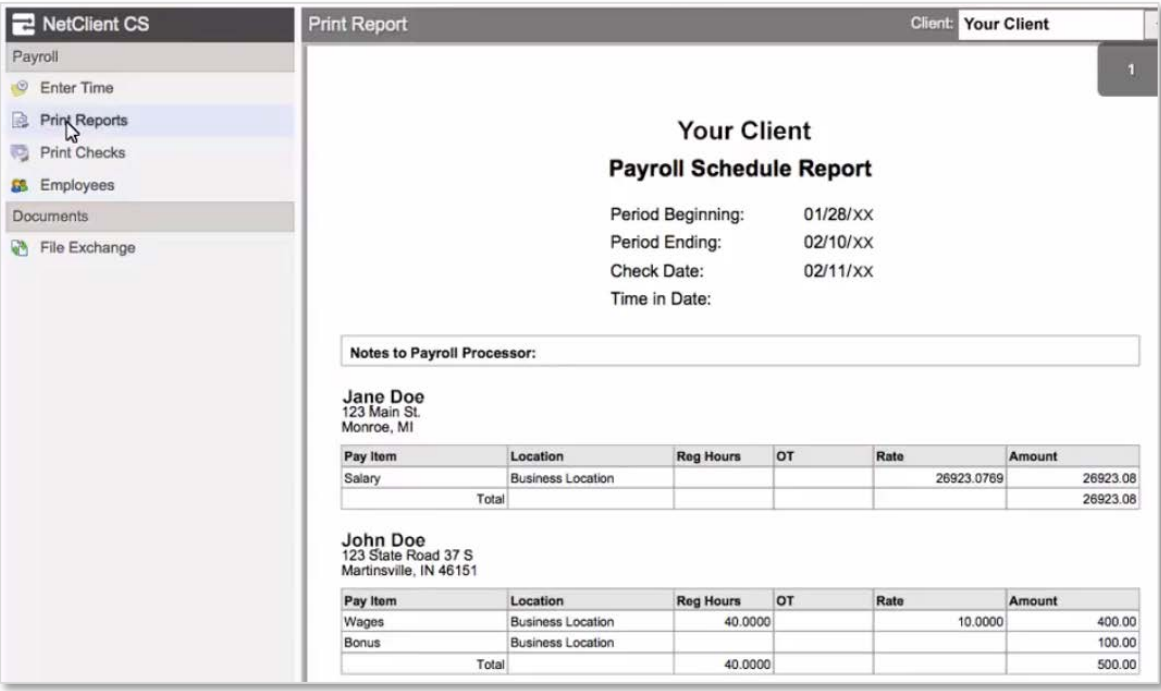

4. Print or save the report using the icons in the lower right corner.

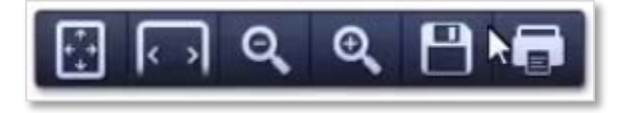

### Submit Payroll

- 1. After verifying the payroll schedule report, *submit* the payroll to our firm.
- 2. Click **Enter Time.**
- 3. Click **Complete Payroll** at the bottom of the screen.

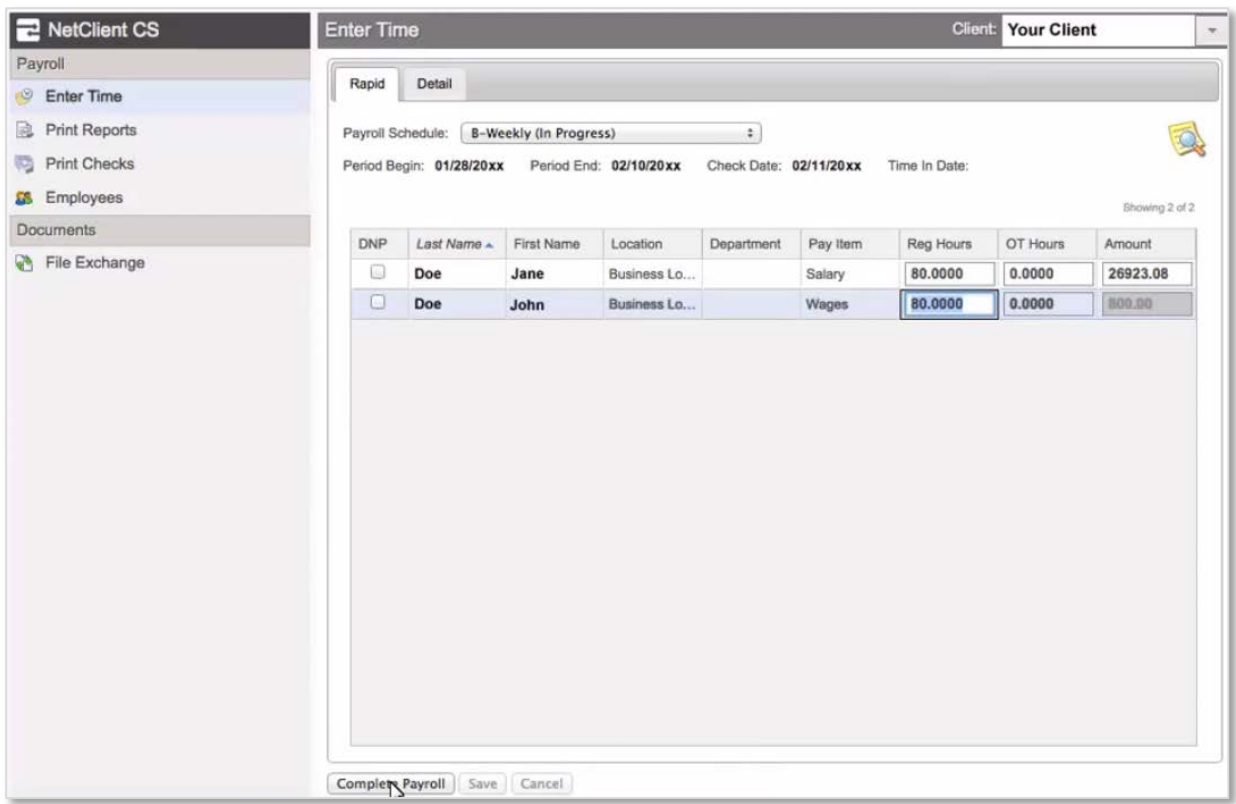

4. Our firm will then be notified that your payroll is ready for processing.

## Logging out

1. Click your *name* in the top right corner and select **Log Out**.